# **3.2 EXEMPLE EN LANGAGE A CONTACT (LADDER)**

## **3.2.1 Edition du programme**

L'exemple que nous allons saisir est le suivant:

## **I1—————Q1**

L'entrée **I1** est connectée à la sortie **Q1**, qui sera active sur état (bobine contacteur).

Reproduisez cet exemple sur la feuille de câblage ainsi:

- Déplacez le pointeur de la souris sur l'icône Entrées TOR  $\overline{\phantom{a}}$  en bas à gauche :

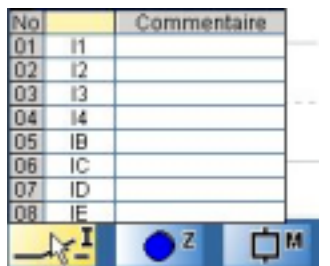

Un tableau des différents contacts possibles (**I1** à **IE**) apparaît.

- Sélectionnez le contact **I1** dans le tableau en maintenant le bouton de la souris appuyé et déplacez le contact jusqu'à la première case en haut à gauche de la feuille de câblage. Relâchez le bouton: le contact **I1** est placé.

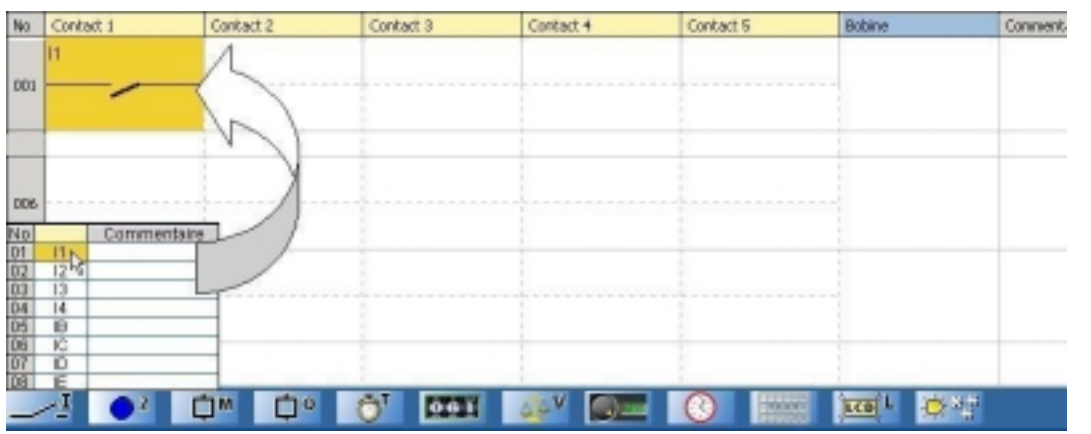

- Déplacez ensuite le pointeur de la souris sur l'icône **Sorties TOR** Andrey en bas. Un tableau des différents contacts ou bobines possibles apparaît.

- Sélectionnez la bobine **[** dans la première ligne du tableau en maintenant le bouton de la souris appuyé et déplacez la bobine jusqu'à la case bobine à la première ligne de la feuille de câblage. Relâchez le bouton: la bobine **[Q1** est placée.

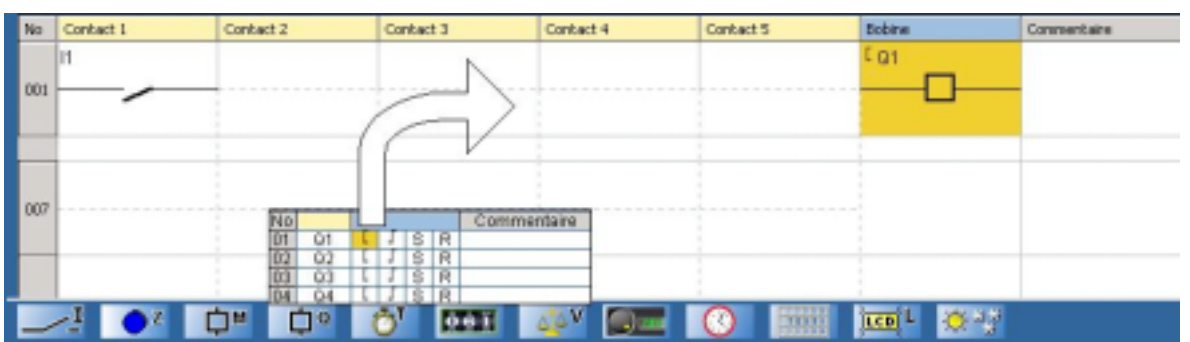

- Effectuez le câblage du contact à la bobine en cliquant sur les pointillés correspondants :

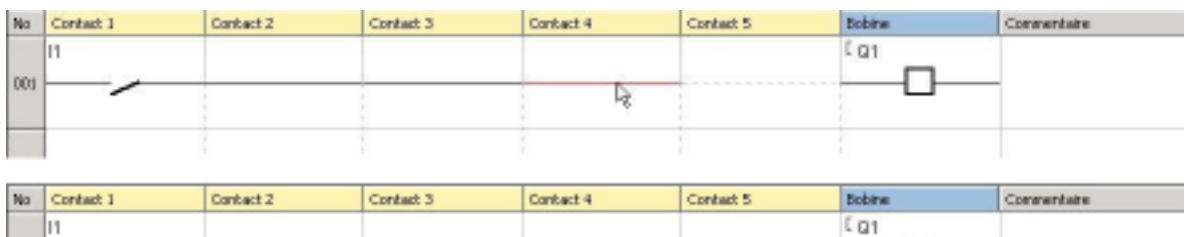

#### **3.2.2 Simulation du programme**

001

Simulez le programme saisi en cliquant sur l'icône de simulation en haut à droite :

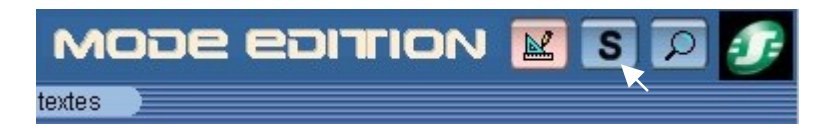

Le programme saisi est alors compilé et l'écran de simulation s'affiche. Cliquez ensuite sur l'icône **RUN** pour simuler la mise en marche du module :

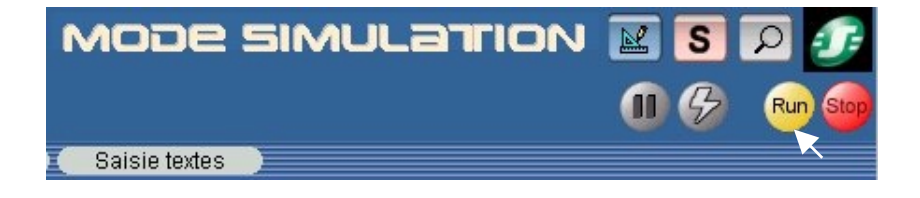

Un contact ou une bobine sont représentés en bleu s'ils sont inactifs (**0**) et en rouge s'ils sont actifs (**1**).

Le forçage des entrées s'effectue par un clic sur le bouton gauche de la souris. Cliquez sur le contact **I1** pour le rendre actif, la bobine **Q1** est activée. Lorsque vous cliquez à nouveau sur **I1** pour le désactiver, **Q1** se désactive également.

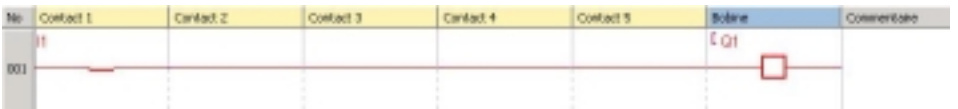

#### **3.2.3 Transfert du programme**

Après avoir mis sous tension le module et connecté celui-ci à l'ordinateur, vous pouvez transférer le programme:

- Retournez en **mode Edition** en cliquant sur l'icône correspondante:

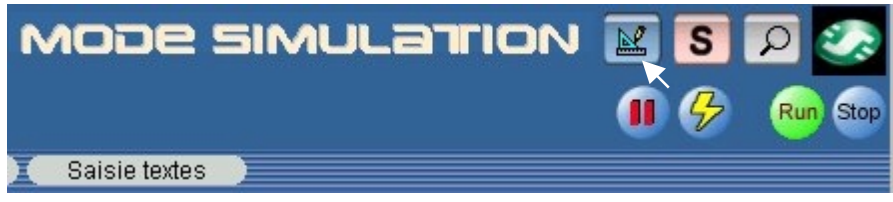

- Dans le menu **Transfert**, sélectionnez **Transférer Programme** puis cliquez sur **PC>MODULE**.

*Remarque 1: il est impossible d'écrire dans le module quand celui-ci est en marche. Vous pouvez l'arrêter en cliquant sur STOP Module dans le menu Transfert.*

*Remarque 2: Si le module connecté à l'ordinateur ne correspond pas au module sélectionné au démarrage de l'application, vous pouvez sélectionner un autre modèle en cliquant sur Choix du module/programmation dans le menu Module.*

*Remarque 3: Lorsque vous avez chargé un programme en FBD dans le module précédemment (ou lors de la première utilisation), le logiciel doit mettre à jour le firmware du module. Cette mise à jour vous sera proposée lors du transfert.*

Après confirmation, le programme est transféré dans le module.

Vous pouvez désormais tester le programme présent dans le module en le mettant en marche (à partir du logiciel: cliquez sur **RUN Module** dans le menu **Transfert**).

Tout comme dans la simulation, si l'entrée **I1** du Zelio Logic est active, **Q1** sera actif et **Q1** sera inactif lorsque **I1** le sera.

## **3.2.4 Le mode Monitoring**

Lorsque le module est relié au PC, il est possible de contrôler en temps réel celui-ci à partir du logiciel.

*Remarque: Le mode monitoring n'est possible que lorsque le programme contenu dans le module est identique à celui présent dans le logiciel.*

Pour se mettre en mode Monitoring, cliquez sur l'icône correspondante:

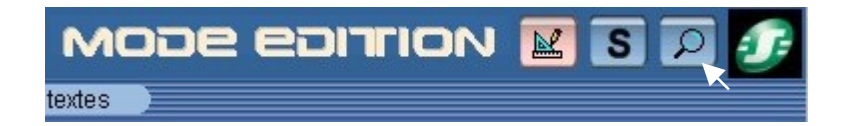

Mettez alors le module en marche en cliquant sur **RUN**. De la même façon qu'en simulation, vous pouvez activer les contacts en cliquant dessus (clic gauche de la souris pour forcer l'état d'une entrée), ceux-ci sont alors activés en temps réel sur le module.

Par exemple, si vous cliquez sur **I1**, la bobine **Q1** va s'activer à l'écran (couleur rouge) et au niveau du module.

#### **3.2.5 Navigation dans le module**

Vous pouvez naviguer dans les différents menus du module au moyen des touches ▲ et •. La fonction sélectionnée se met à clignoter. Pour entrer dans la fonction, appuyez sur **Menu/Ok**. Pour remonter au menu précédent, appuyez sur . La touche **Shift** (touche blanche) fait apparaître des fonctionnalités supplémentaires, notamment lors de la programmation en façade.

Par exemple, retrouvez le programme transféré à l'écran du module lorsque celui-ci est à l'arrêt (STOP Module): à partir du menu principal, placez-vous sur **PROGRAMMATION** au moyen des touches  $\rightarrow$  et  $\rightarrow$  (le mot ainsi sélectionné clignote). Confirmez en appuyant sur **Menu/Ok**. Vous pouvez alors visualiser le programme saisi. Pour retourner au menu principal, appuyez deux fois sur **Menu/Ok**.